**Программный комплекс «Квазар»**

# **Модуль «Журнал заказов на анализы»**

**Руководство пользователя**

**Липецк - 2022**

### Оглавление

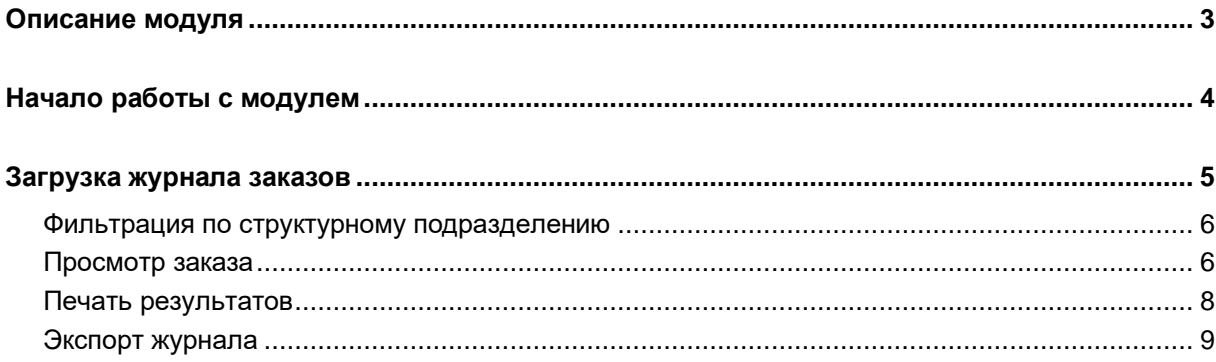

### <span id="page-2-0"></span>**Описание модуля**

Модуль «Журнал заказов на анализы» предназначен для ведения журнала созданных заказов на анализы.

## <span id="page-3-0"></span>**Начало работы с модулем**

Зайдите в модуль «Журнал заказов на анализы»

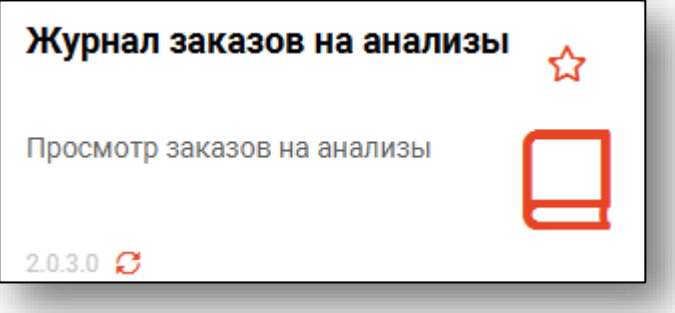

### Откроется окно модуля

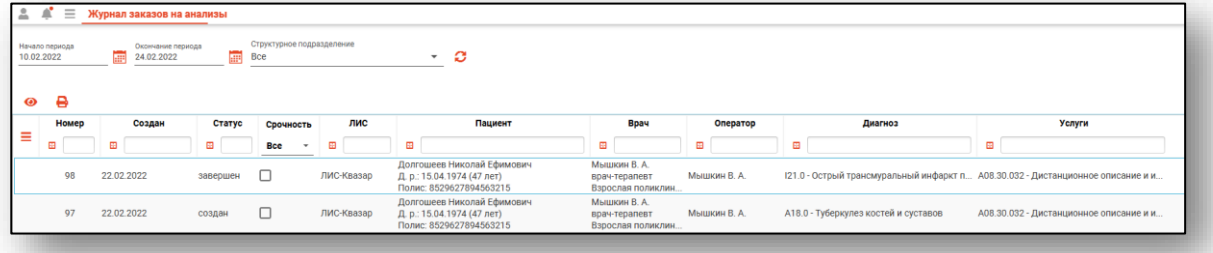

### <span id="page-4-0"></span>**Загрузка журнала заказов**

Чтобы загрузить журнал заказов, требуется выбрать временной период, после чего нажать кнопку «Загрузить».

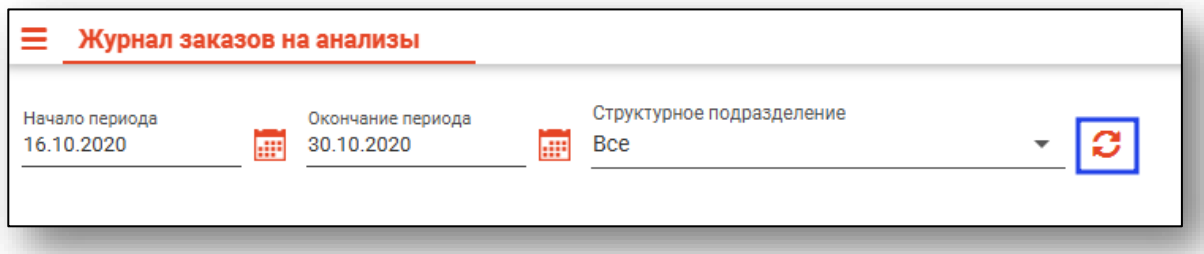

Заказы за выбранный период отобразятся в таблице ниже.

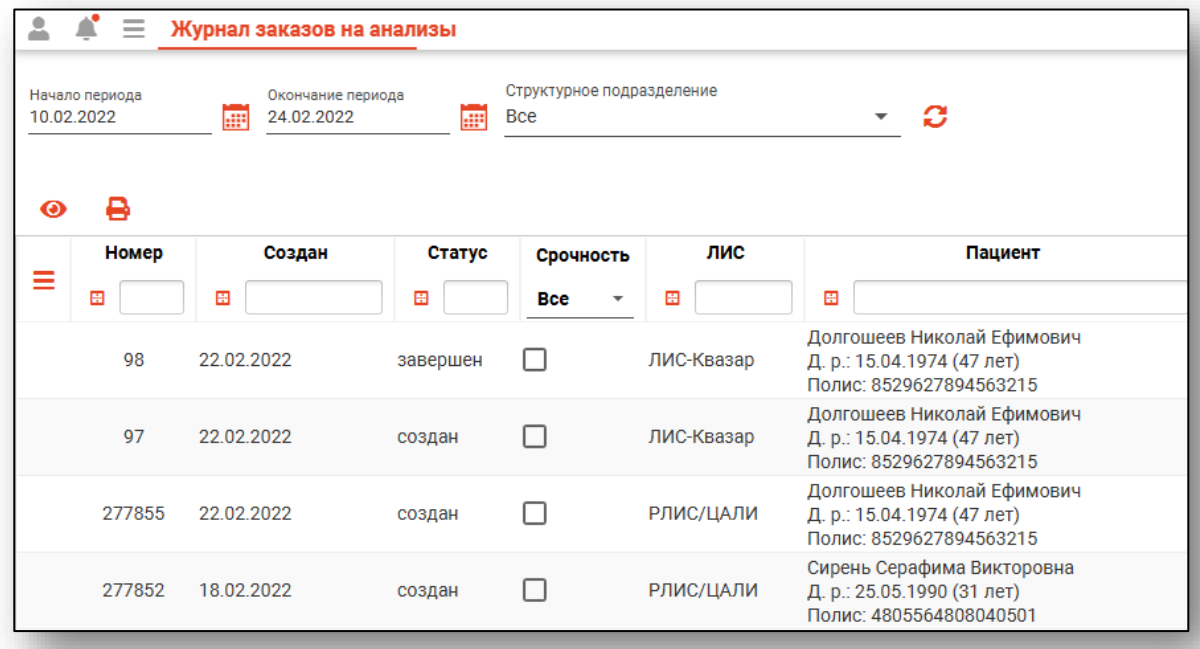

#### <span id="page-5-0"></span>**Фильтрация по структурному подразделению**

Для фильтрации по структурному подразделению выберите нужное подразделение из списка и нажмите кнопку «Обновить».

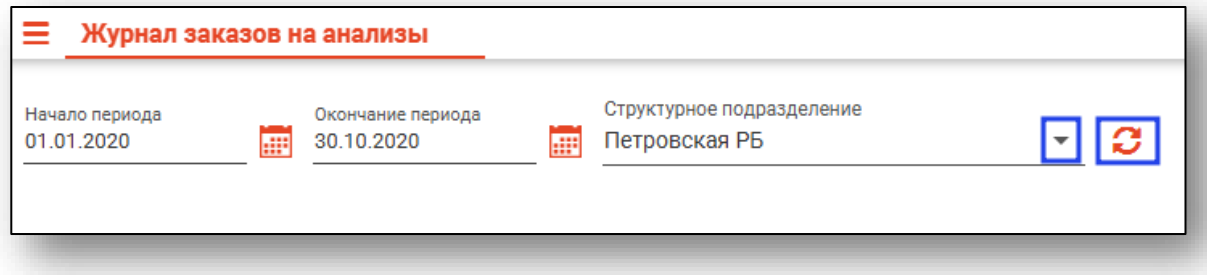

### <span id="page-5-1"></span>**Просмотр заказа**

Для просмотра подробностей о заказе нажмите на кнопку «Просмотр» либо дважды на строку, соответствующую нужному заказу.

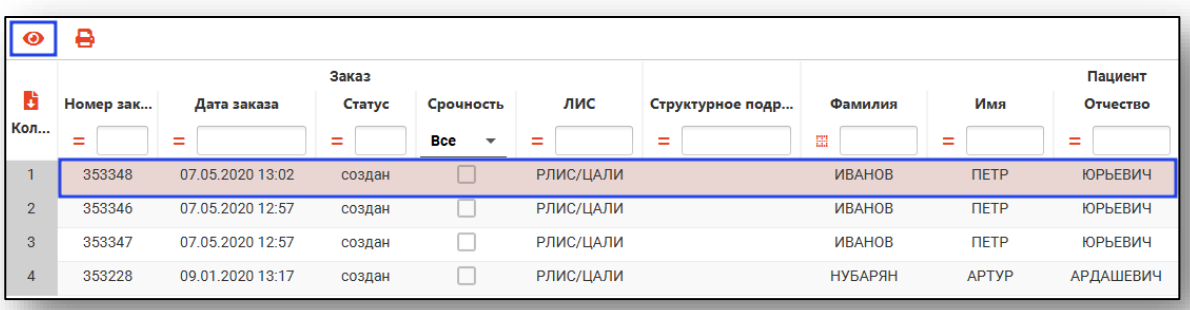

Откроется окно просмотра заказа. При нажатии на «Услуги» будут раскрыты заказанные исследования с подробной информацией о них. Если по заказу получен результат, то он отобразится в колонке «Результат».

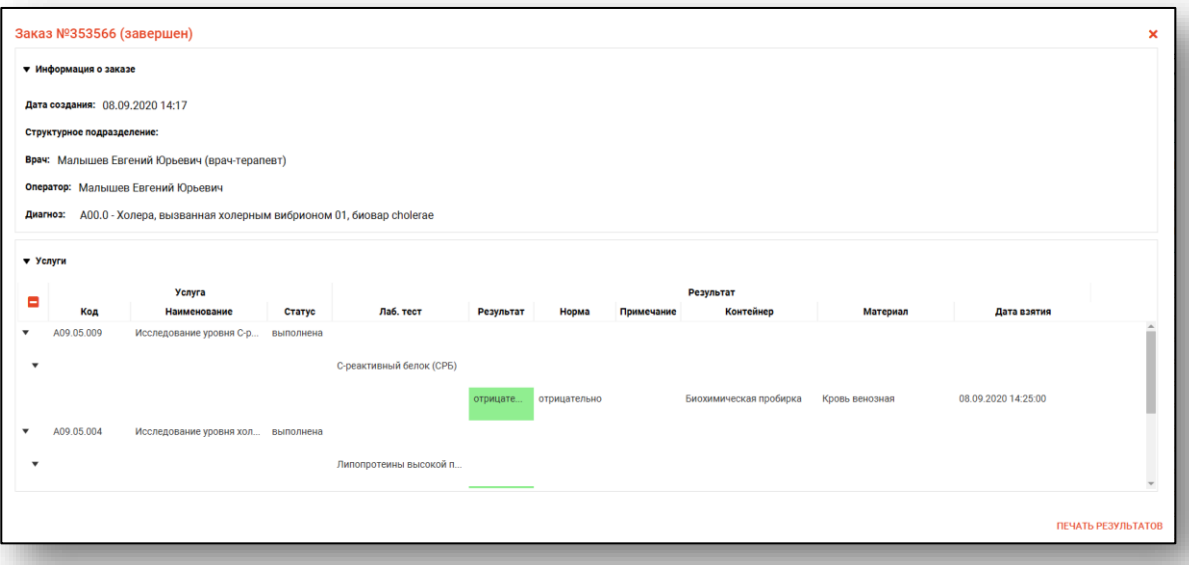

#### <span id="page-7-0"></span>**Печать результатов**

Для печати результатов нажмите на кнопку «Печать результатов» в правом нижнем углу на бланке заказа или в самом модуле «Журнал заказов на анализы» выберете нужного пациента, и нажмите на «Печать результатов заказа».

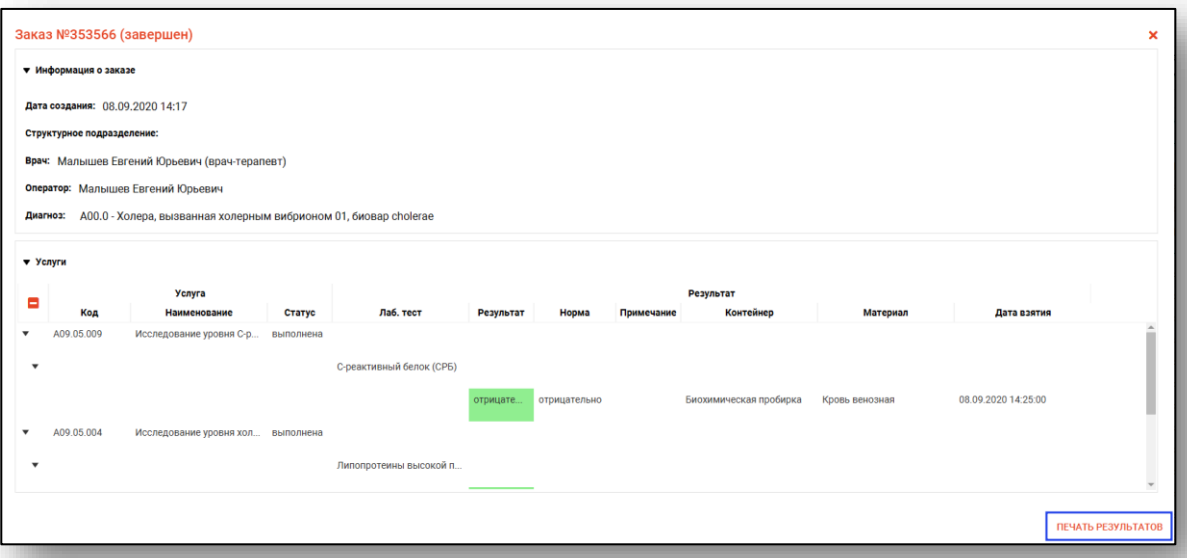

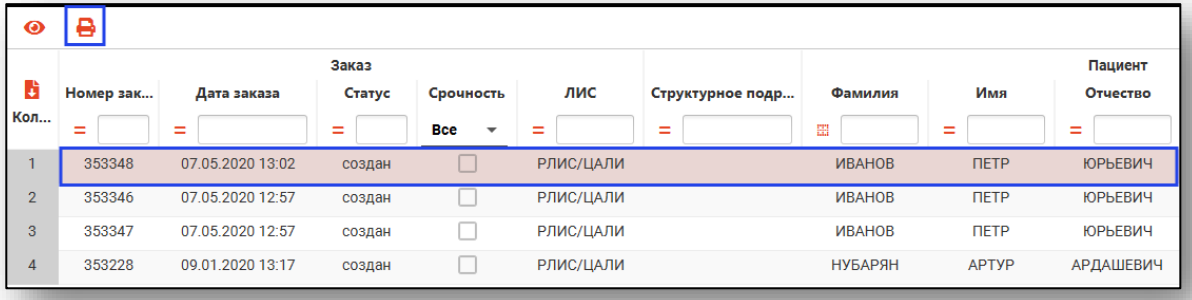

Откроется вкладка предпросмотра документа. Из данного окна можно осуществить экспорт и печать, а также увеличить или уменьшить масштаб используя соответствующие кнопки.

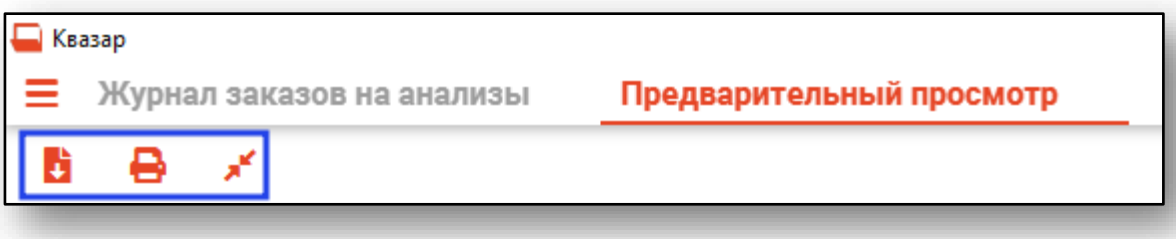

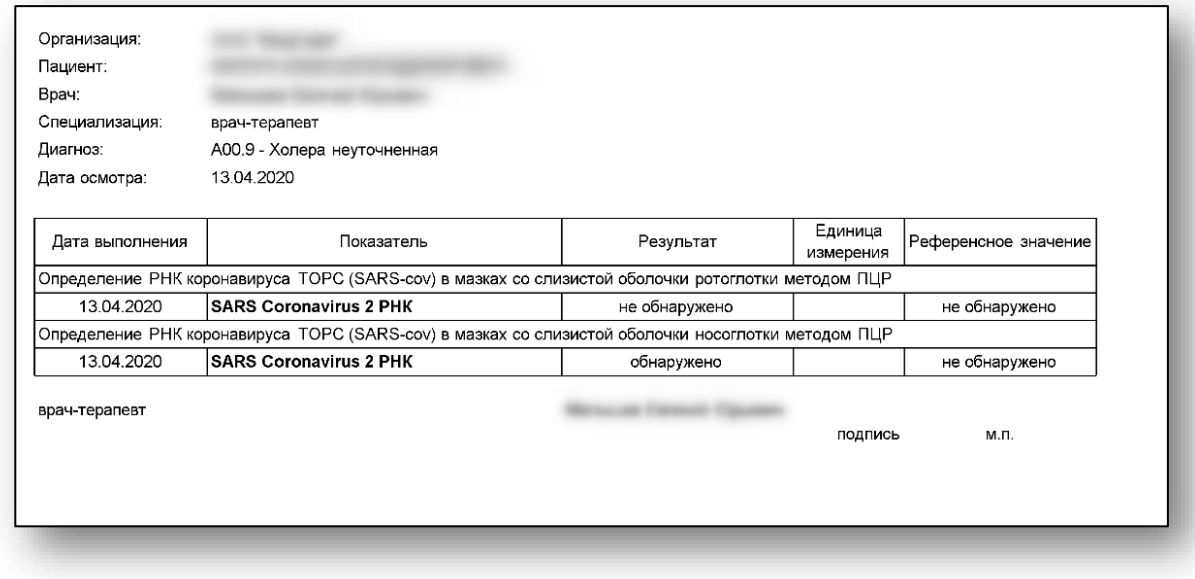

#### <span id="page-8-0"></span>**Экспорт журнала**

Журнал заказов на анализы можно экспортировать в формат CSV. Для этого необходимо сформировать журнал и нажать на кнопку «Экспортировать данные». Данные будут экспортированы с учетом примененных фильтров.

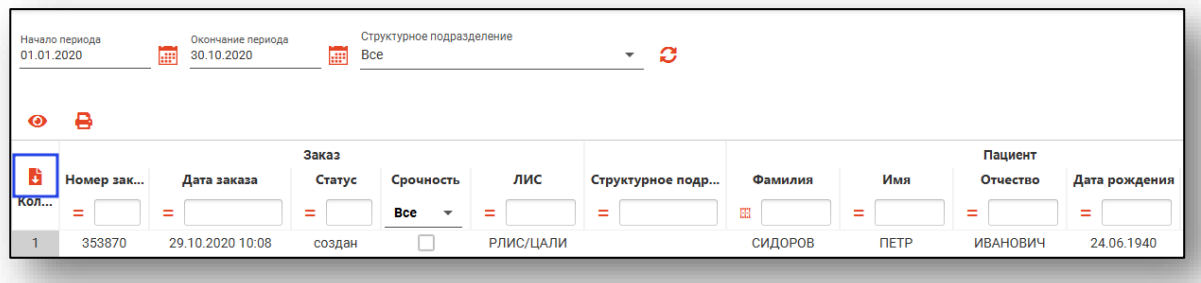

Откроется окно сохранения, в котором будет выбрана папка назначения.

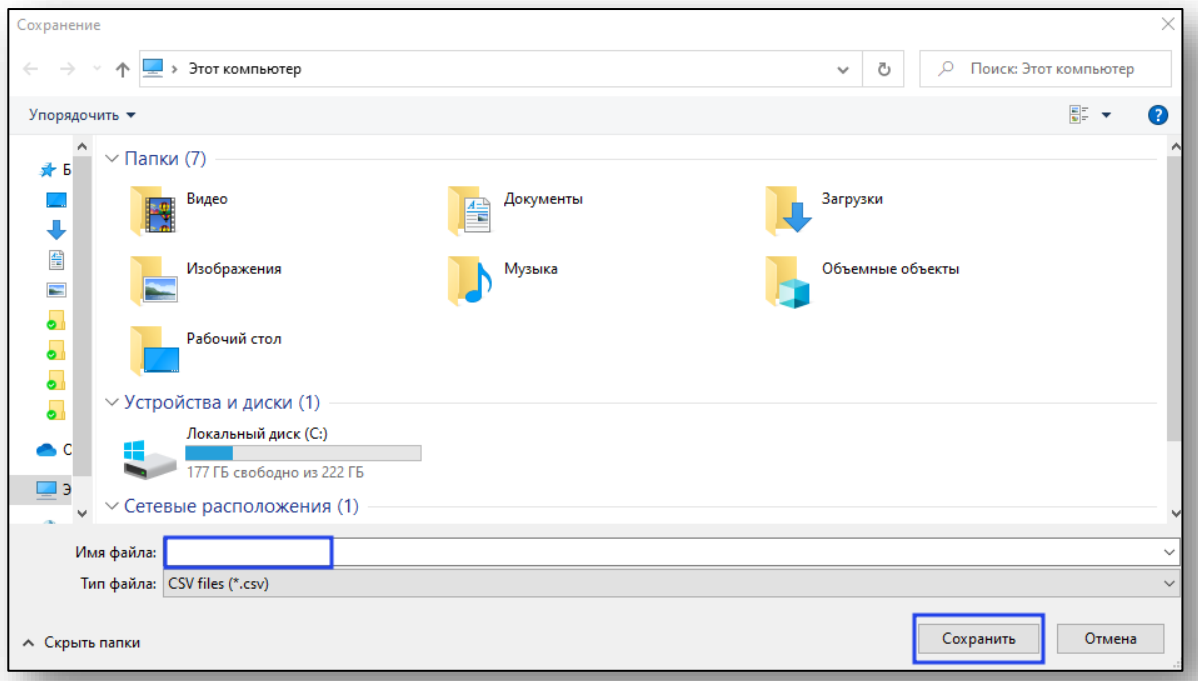

Выберите имя файла и папку назначения, после чего нажмите «Сохранить».